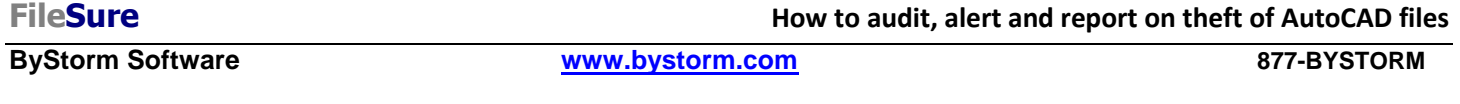

This 'How-to' will show how to configure FileSure to audit AutoCAD files. We will generate an e-mail alert when an AutoCAD file is either written to a removable drive or attached to an e-mail. We will also set up an automatic daily possible theft report.

1. Start FileSure, switch to the 'Rules management' tab and click the 'Audit access' button:

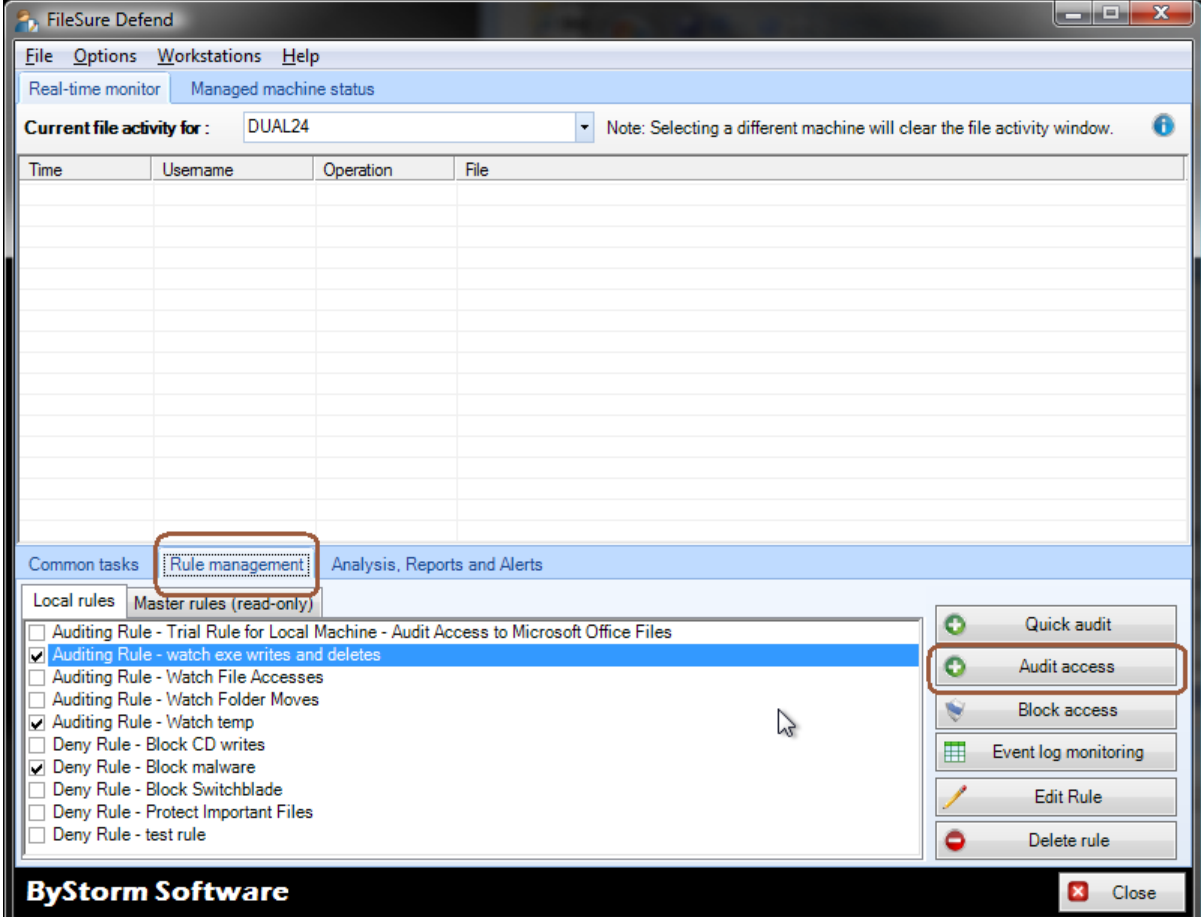

2. This will bring up the 'Auditing Rule' screen:

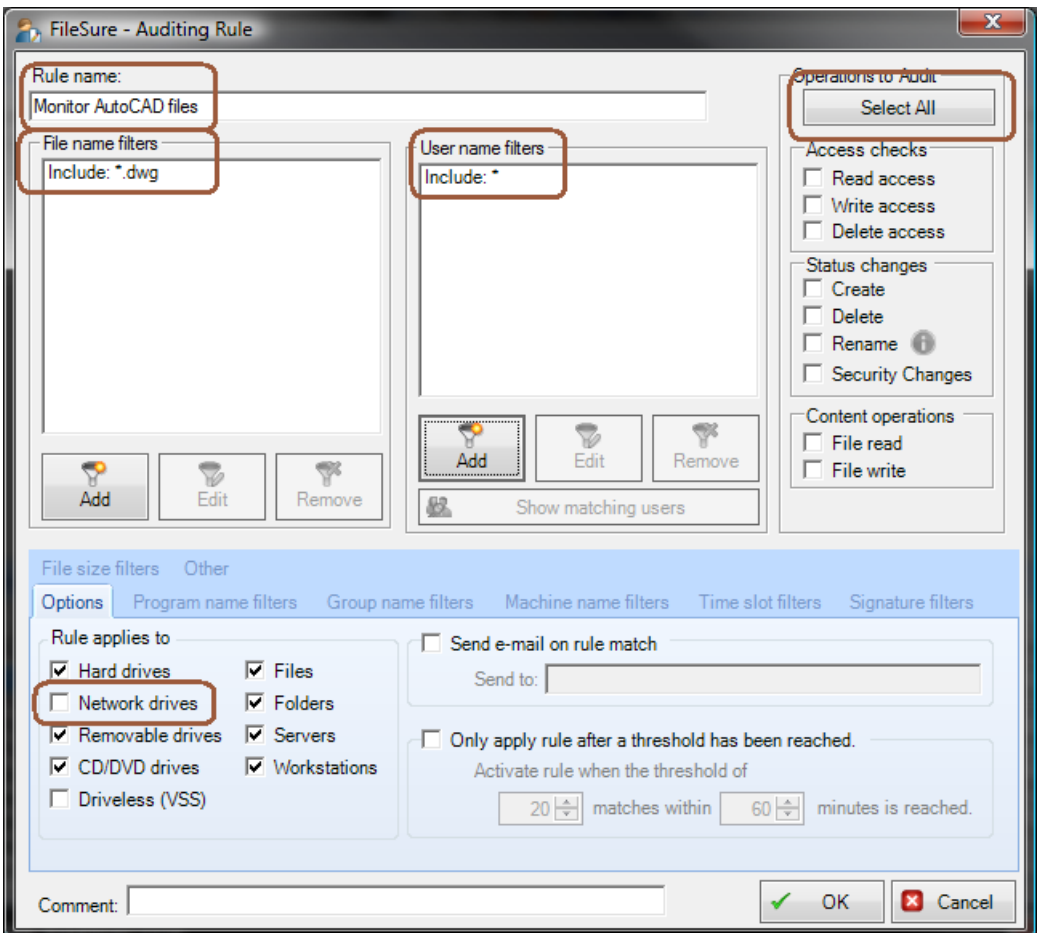

- a. Change the Rule Name to be 'Monitor AutoCAD files'
- b. Click the 'Select All' button to turn on auditing for all the operations
- c. Check the 'Network drives' so we pick up operations that occur on network drives
- d. Use the 'Add' button in the 'File name filters' area to enter a file name filter of '\*.dwg'. This filter will limit auditing to AutoCAD files.
- e. Use the 'Add' button in the 'User name filters' are to enter a user name filter of '\*'; this will cause the rule to be applied to all users.

f. Click the 'Other' tab and enter '23' for the 'Alert ID' filter

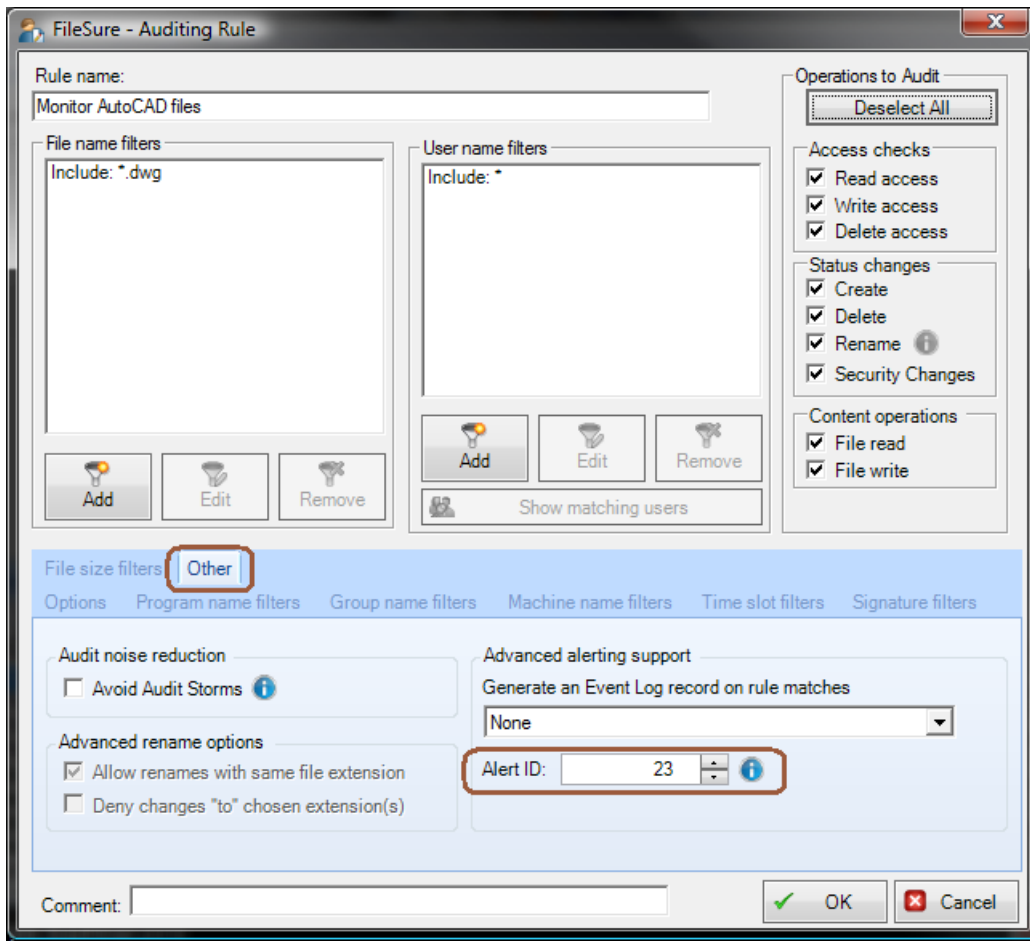

- g. Click 'OK' to close the rule.
- 3. Find the newly created rule and enable it by clicking the checkbox next to the rule name

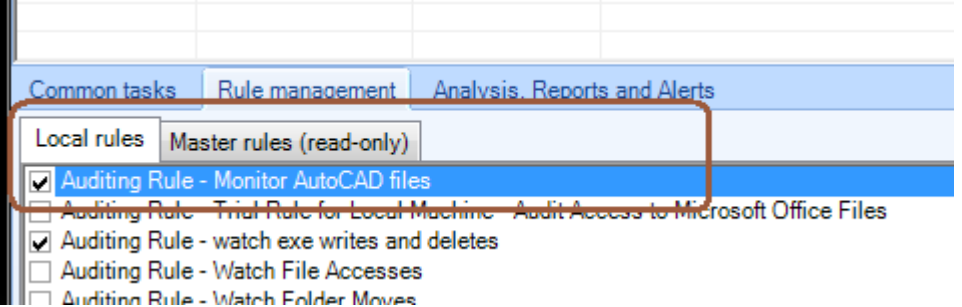

At this point, FileSure is recording access to all files with the extension 'DWG' and storing those accesses in the data store. Now, let's see if we can't use that data for an alert and a daily report.

4. Select the 'Analysis, Reports and Alerts' tab and click the 'Scheduled repots' button.

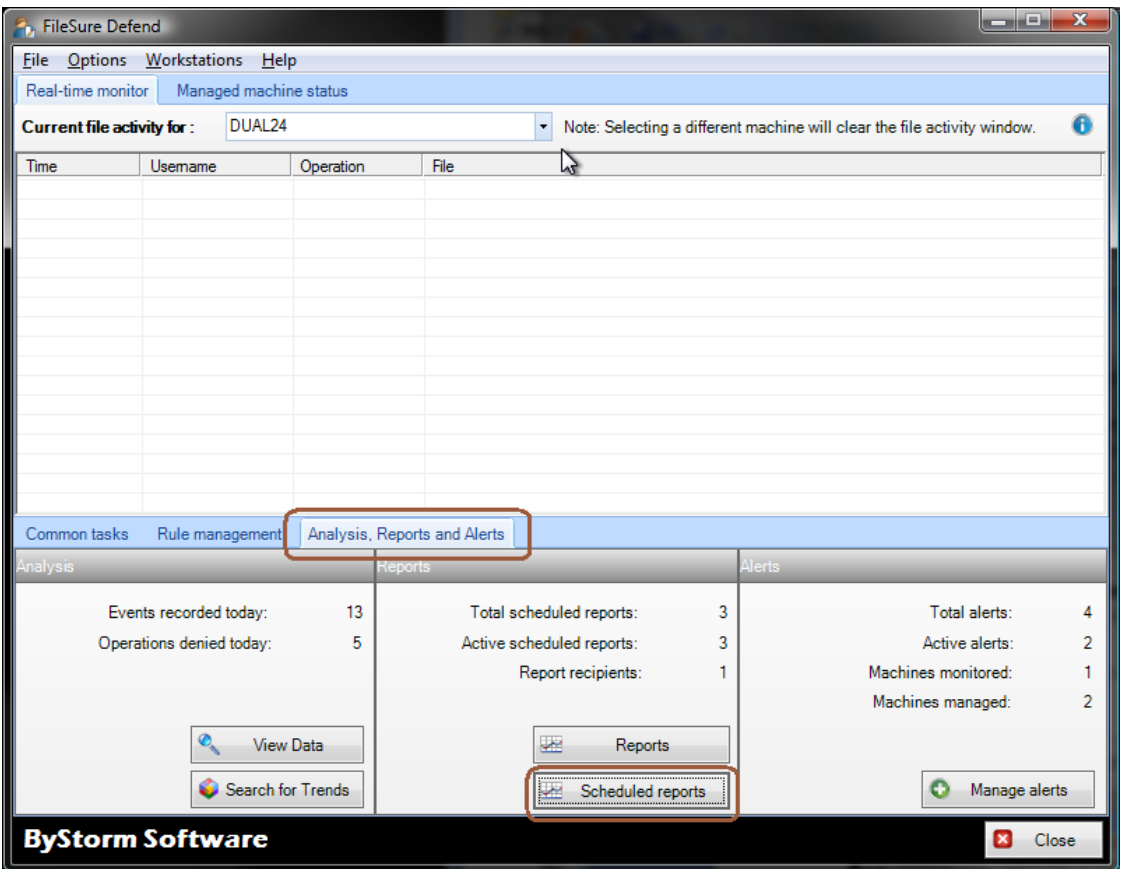

5. This will bring up the 'Schedule Reports' where you need to click the 'New' button. Note the 'Scheduled job execution time' as this is the time that the reports will run everyday.

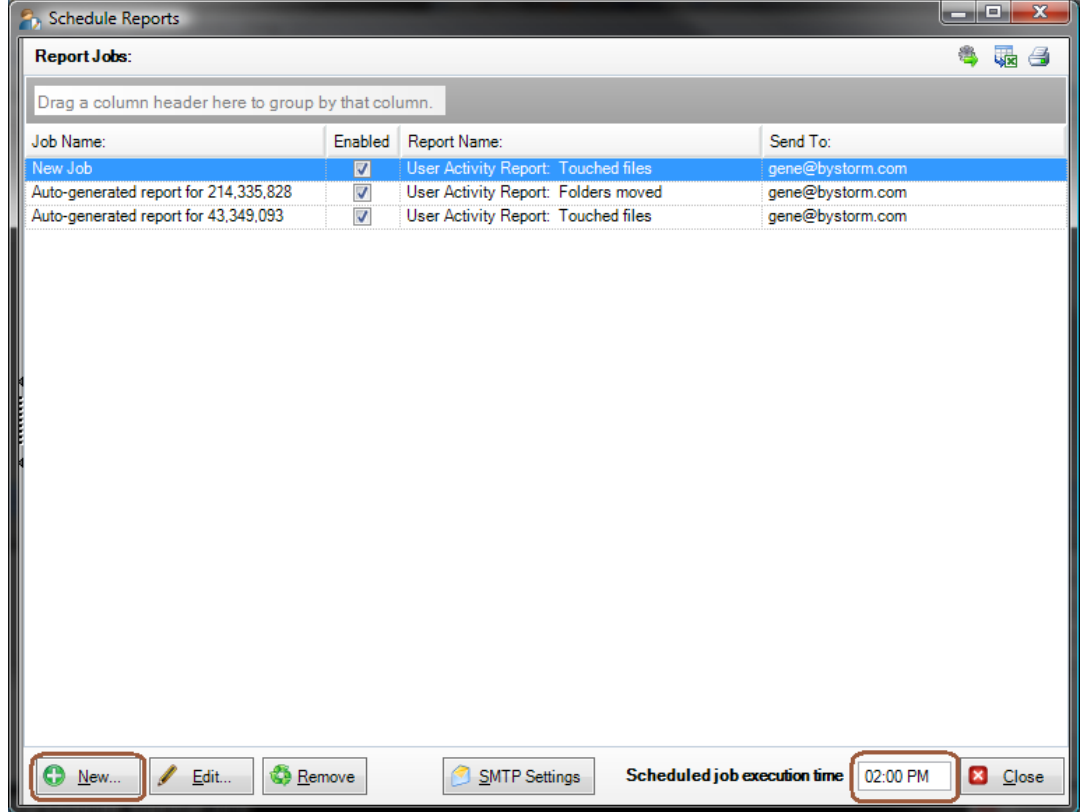

6. This will bring up the 'Edit Job' screen. This is where we will configure the scheduled report. Change the following things:

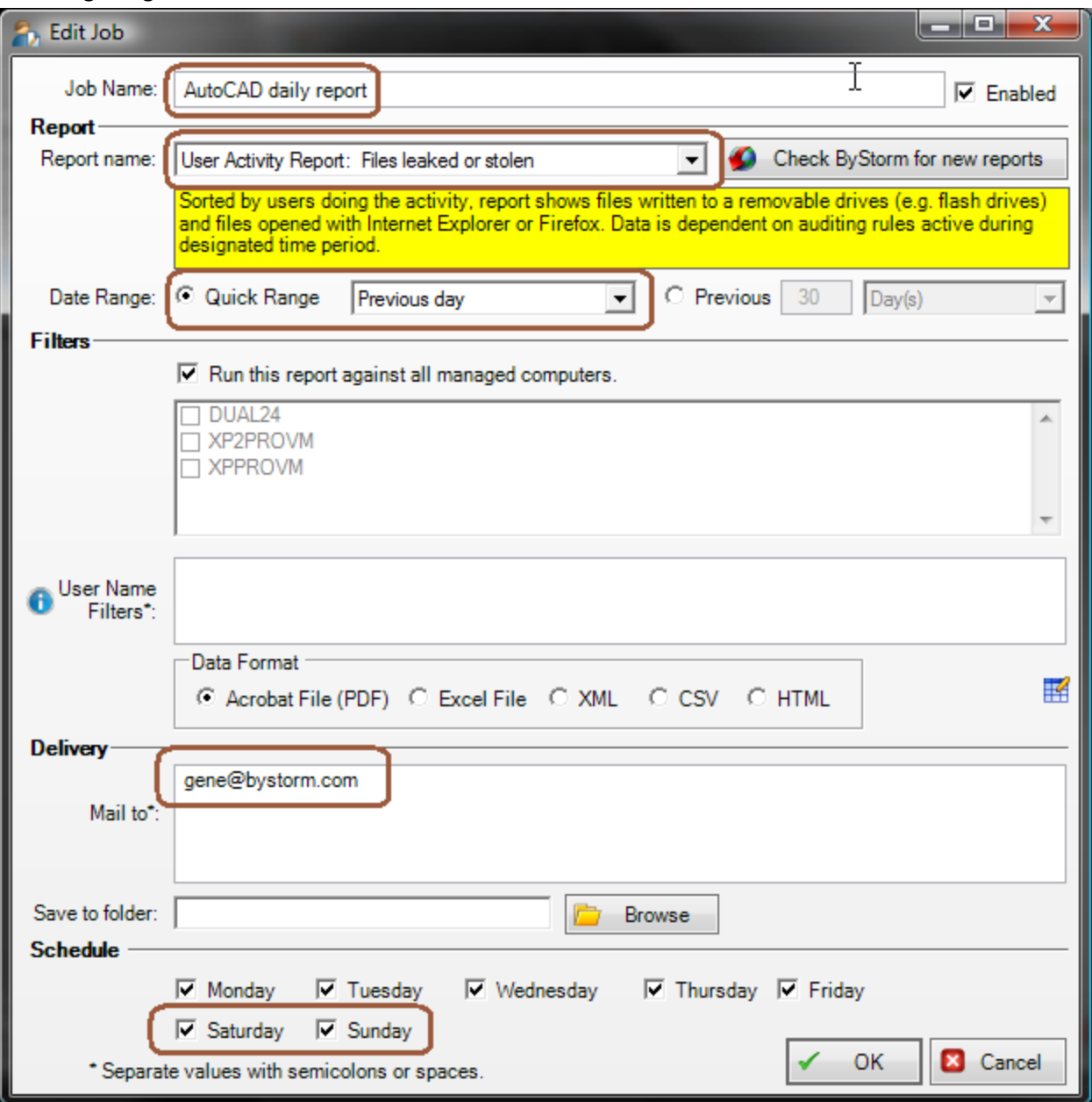

- a. Enter 'AutoCAD daily report' for the 'Job Name'
- b. Select the 'User Activity Report: Files leaked or stolen' in the 'Report name' drop down.
- c. For the 'Date Range', select the 'Quick Range' of 'Previous day'
- d. In the 'Mail to' area, enter the e-mail address of who should get the report.
- e. In the 'Schedule' area, select the additional options of 'Saturday' and 'Sunday'
- 7. Click OK to close the screen and save the report job. Click 'Close' on the 'Schedule Reports' screen. If haven't already configured your SMTP settings, you will be prompted to do so.

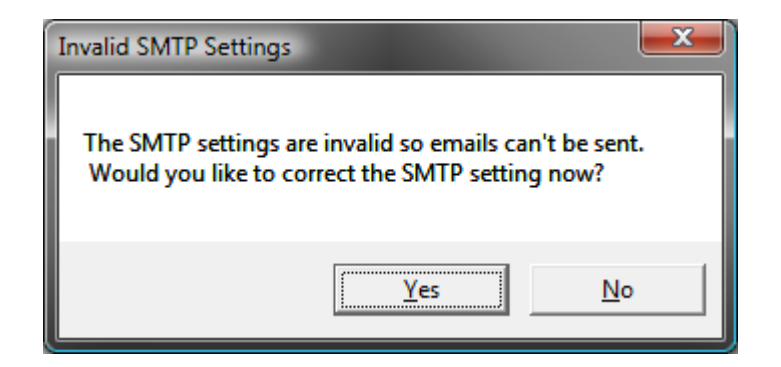

8. Now we have a daily report scheduled, but we need to know about theft as it's happening. For that, we need to set up an Alert. Back on the main screen, select the 'Common tasks' tab and click the 'Set up an e-mail alert' button.

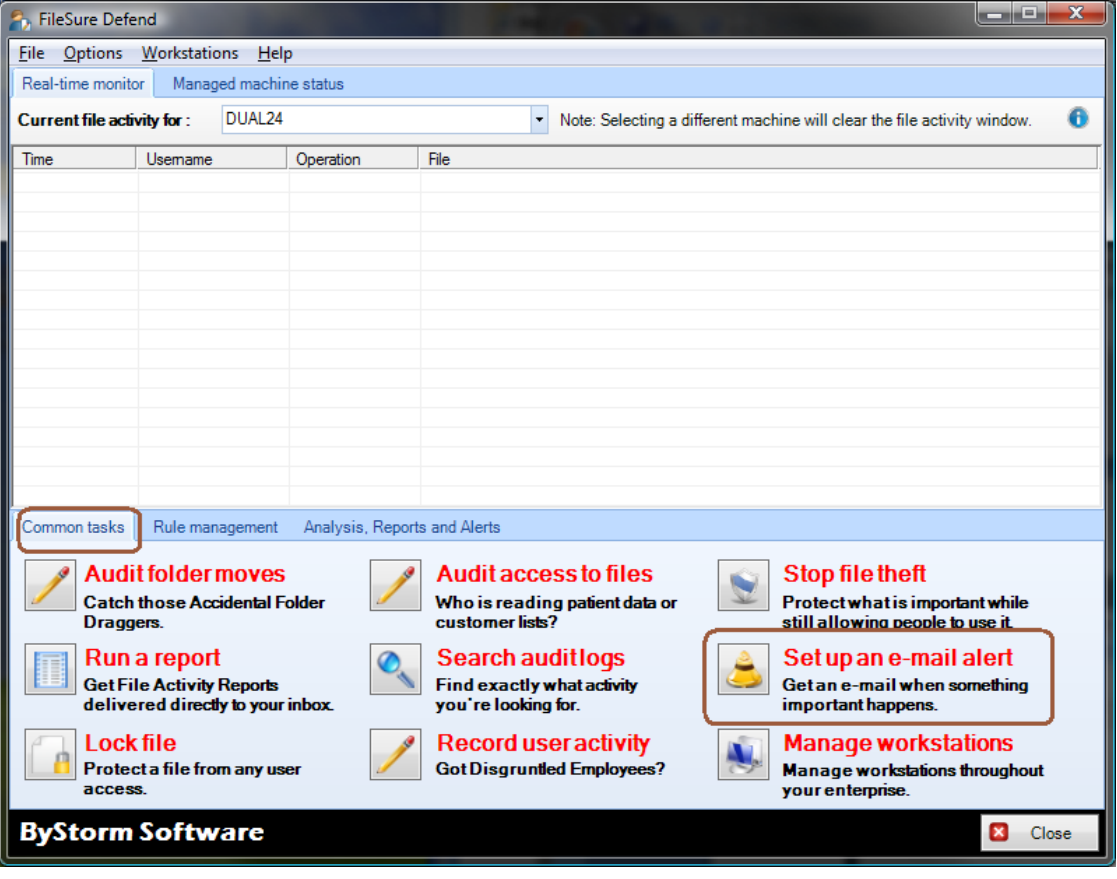

9. This will bring up the 'Define Alert' screen which is where we will configure the alert--but before we can do that we need to set up a summary. Click the 'Manage Summaries' button.

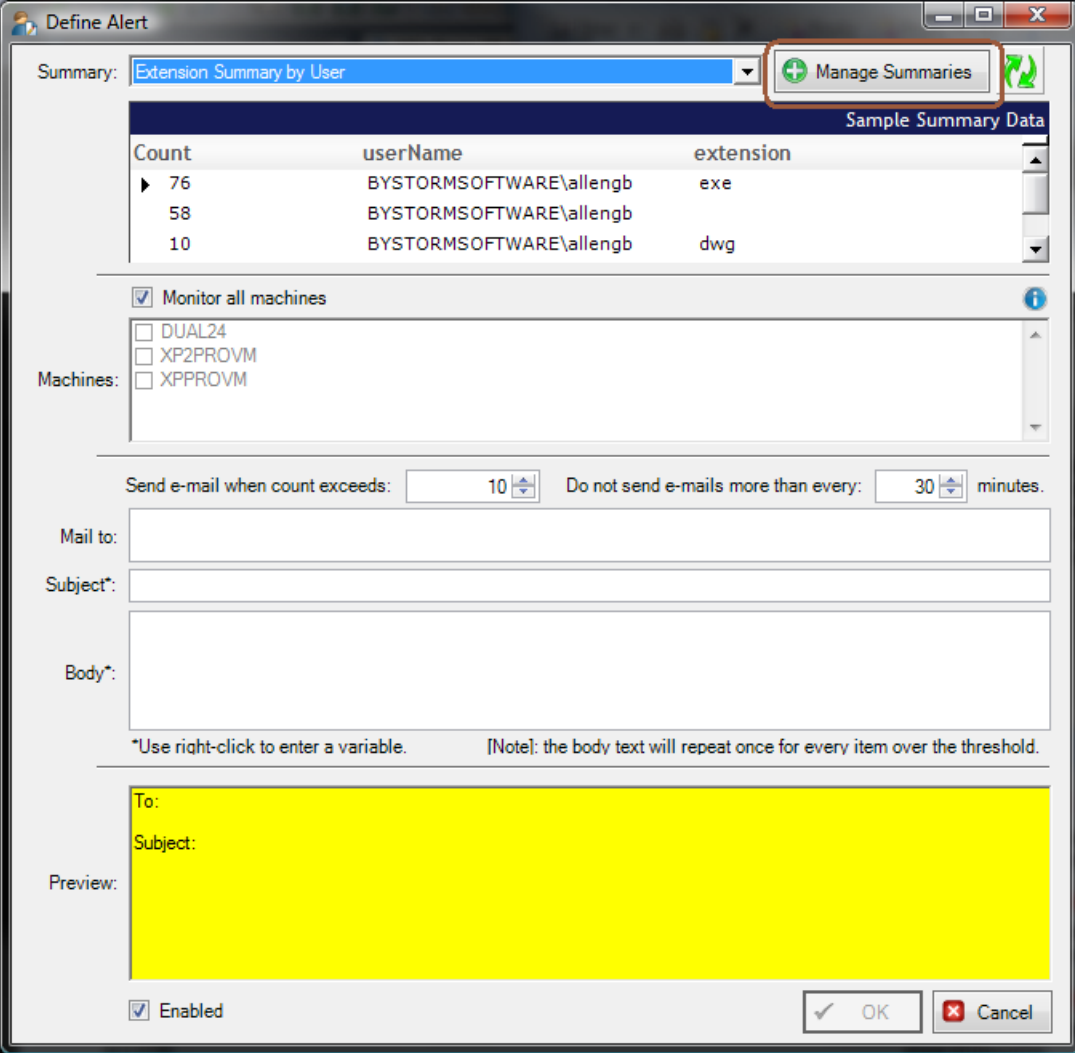

10. This will bring up the 'Manage summaries' screen which shows all the current summaries. On this screen, click the 'New' button.

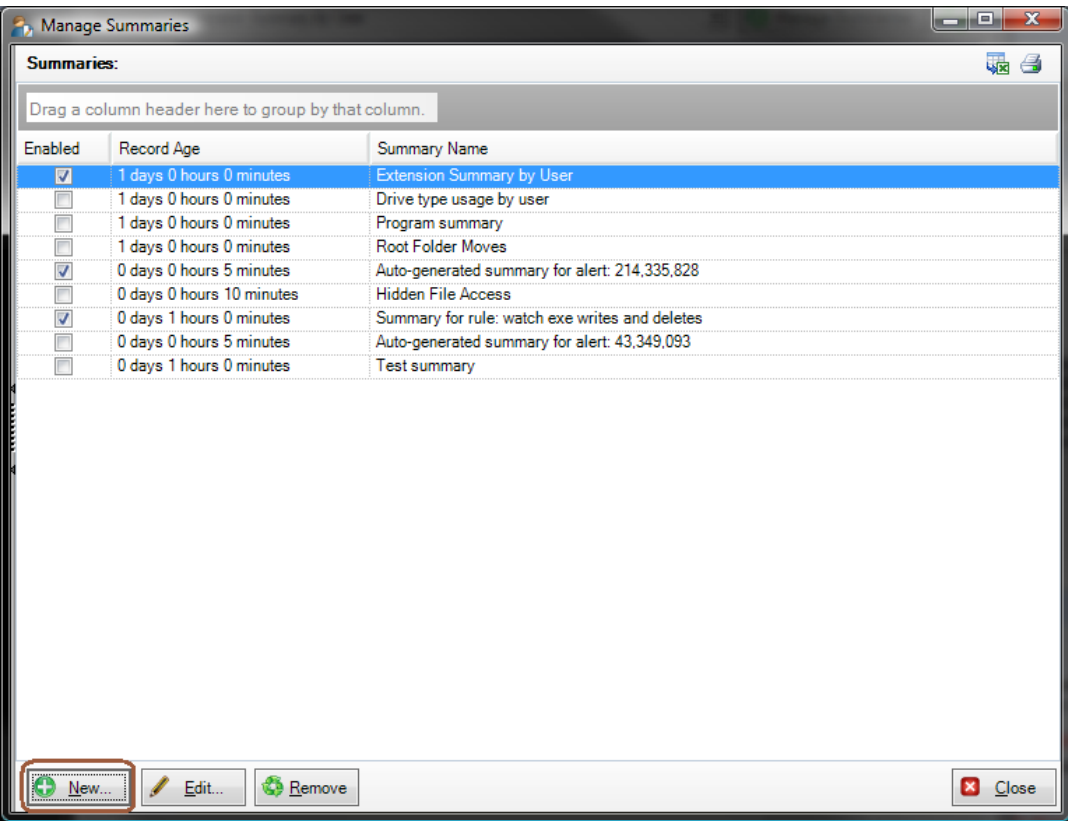

11. This will bring up the 'Define Summary' screen. Here is how to configure the alert:

- a. Enter 'Possible AutoCAD theft' for the 'Name'
- b. For the 'SQL Query' enter the following:

Select 1, fileName, userName, lower(exeName) prog from AuditRecords where (eventTime > OldestRecordAge) and (alertID = 23) and

((majorFunction = 0 and WriteAccess = 1 and driveType = 2 and deniedOp = 0) or (majorFunction = 4 and driveType = 2 and deniedOp = 0) or

((prog = 'iexplore.exe' or prog = 'firefox.exe' or prog='outlook.exe') and deniedOp = 0 and majorFunction = 3))

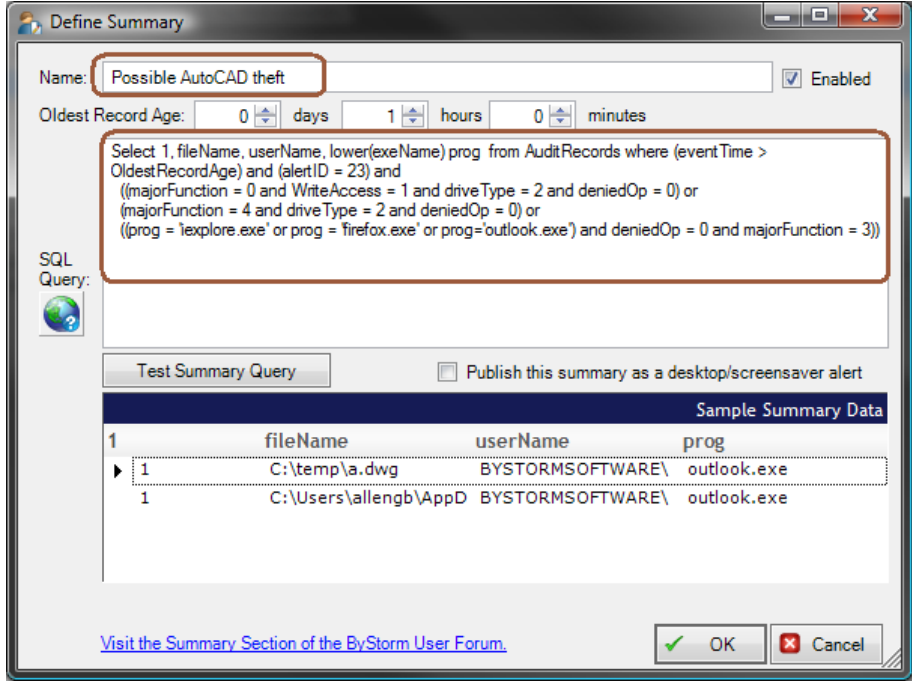

- 12. Click 'OK' to close the summary screen and click 'Close' on the 'Manage Summaries', this will take you back to the 'Define Alert' screen. Define your alert like this:
	- a. Pick the newly created 'Possible AutoCAD theft' summary from the drop down.
	- b. Enter '1' for the 'Send e-mail when count exceeds'
	- c. Enter '60' for the 'Do not send e-mails more than every'
	- d. Enter the email address you want the alert to be sent to
	- e. Enter 'Possible AutoCAD theft' for the 'Subject'
	- f. For the body enter:

```
Possible theft of <%fileName%> by <%userName%> on <%MachineName%>
using <%prog%> for the body.
```
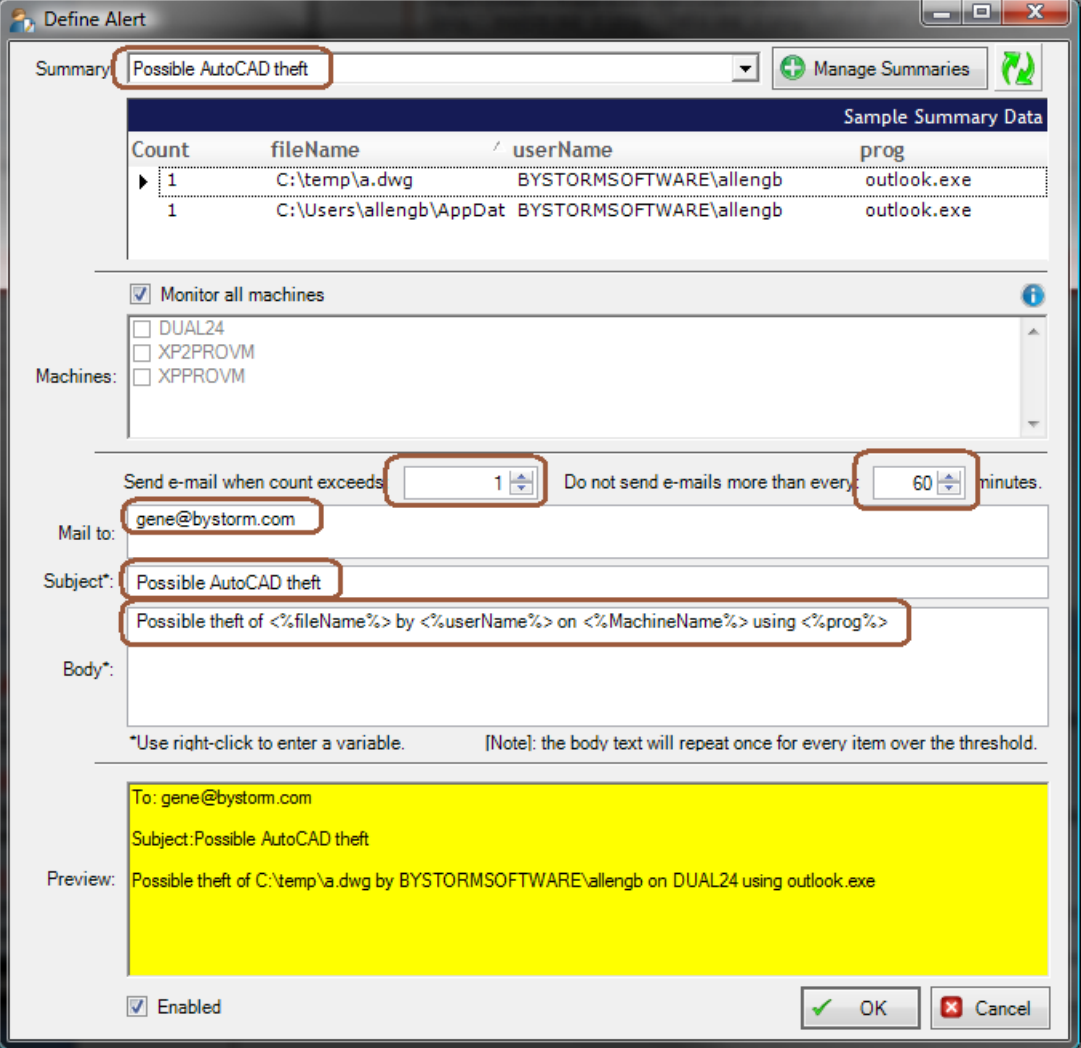

g. Click 'OK' to close the 'Define Alert' screen

Now we have an alert configured to send an alert when someone either attaches an AutoCAD file to an email or when one is copied to a removable drive. We have also configured a daily theft report to be sent. Because most theft doesn't happen on the actual file server which is where FileSure is currently running, we need to manage some workstations.

13. On the main console screen, select the 'Common tasks' and click the 'Manage workstations' button.

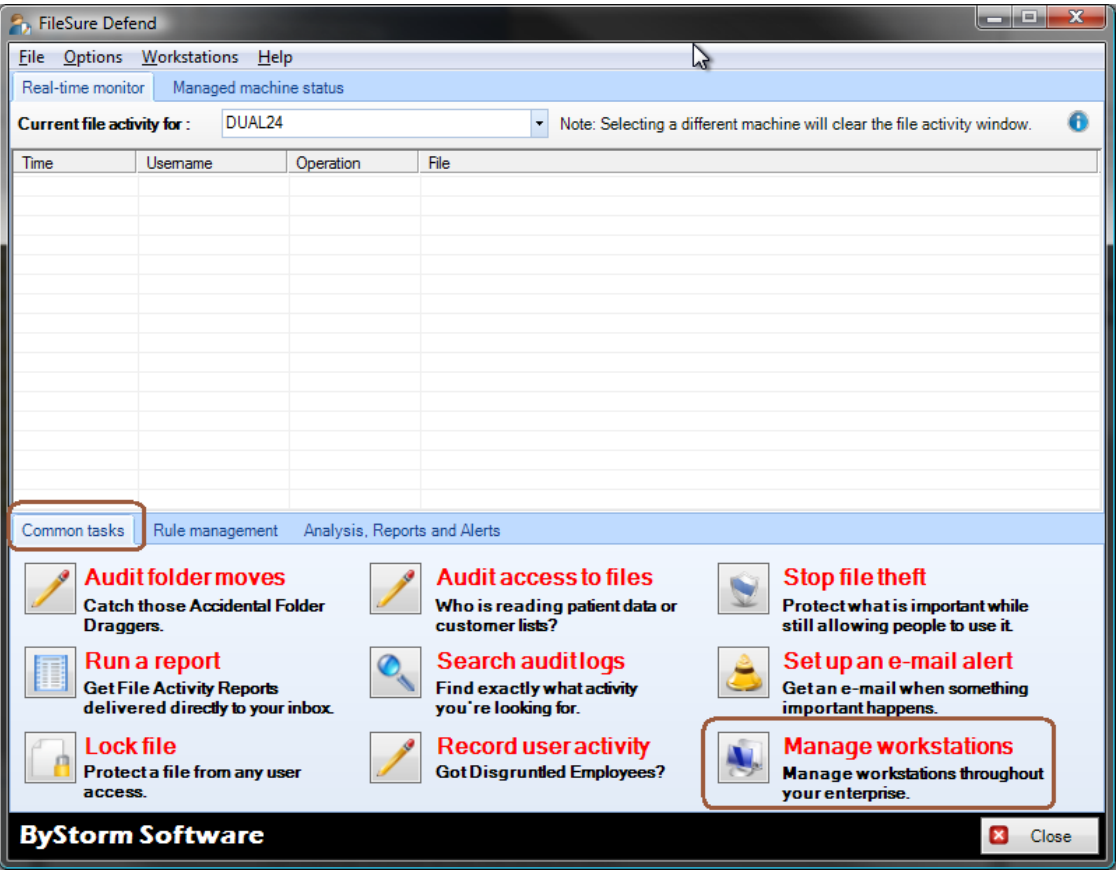

14. This will bring up the 'Manage Deployments' screen, click the 'Add workstations'.

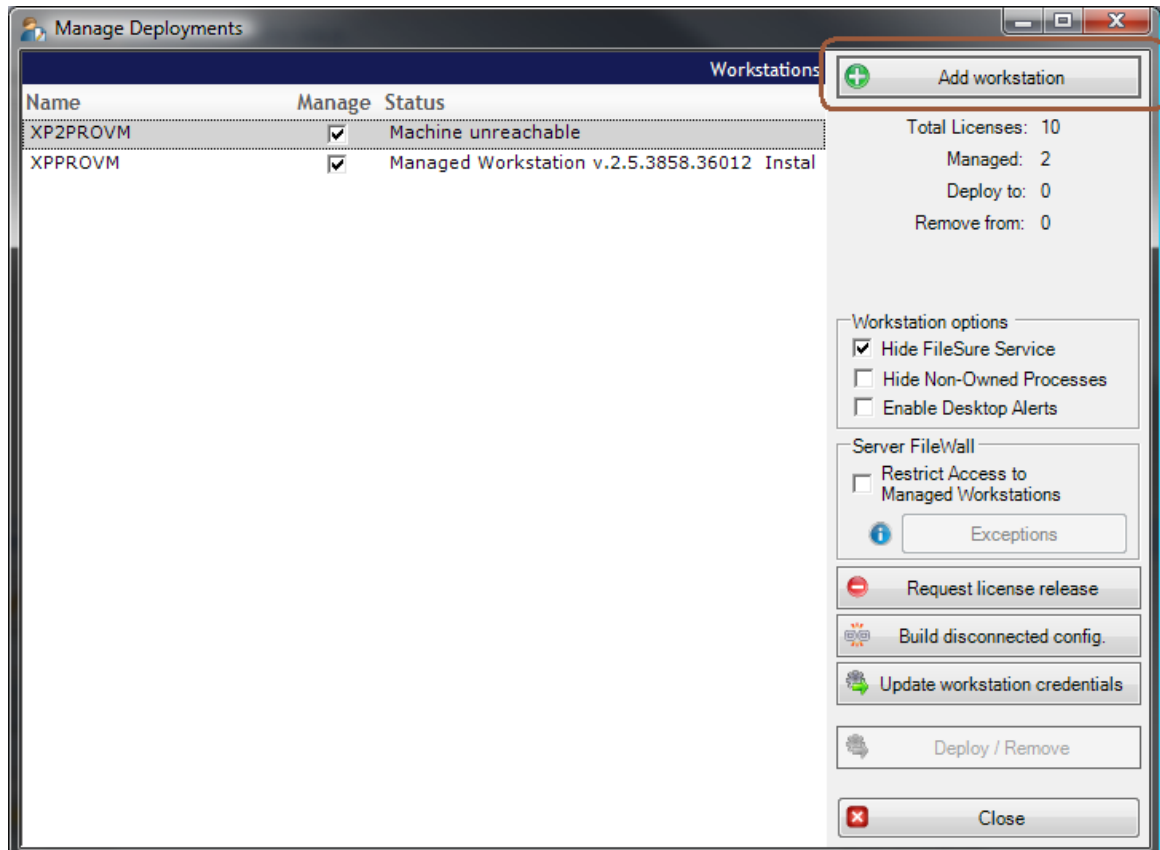

15. This will bring up the 'Add Managed Workstation' screen. On this screen enter the workstations you want to monitor and click OK.

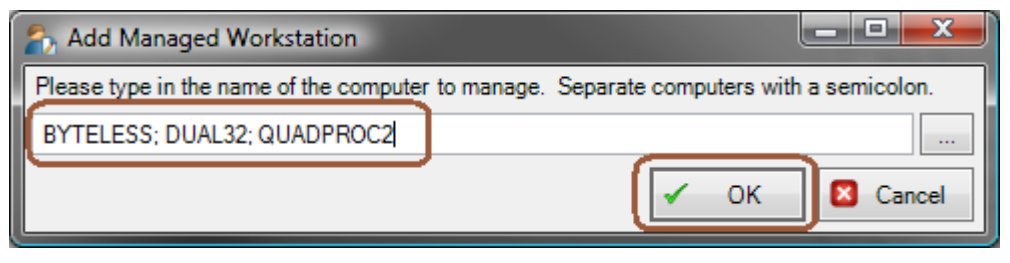

16. Click the 'Deploy/Remove' to install FileSure for Workstation on each workstation.

The managed workstation will pull their rules, configuration and summaries from the server and push their logs to the server. The central FileSure server will monitor the summaries being published by each workstation looking for something to alert on. When it's time for a scheduled report, the central server will consolidate the logs from the workstations and generate the report.